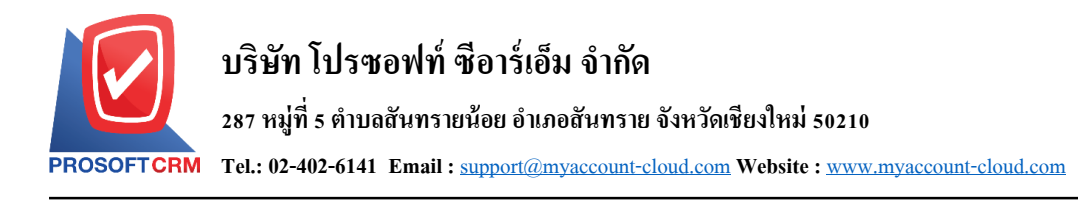

# **เช็ครับคืน (Bounced Cheque)**

หมายถึง การบับทึกรายการเช็ครับคืน กายหลังจากที่ได้บำเช็คเข้าฝากธบาคาร และการบำฝากไม่ผ่าบ ้ เนื่องจากข้อมูลเอกสารเช็คไม่ถูกต้อง หรือชำรุดเสียหาย เป็นต้น

### **หน้าต่างการบันทึกเอกสารเช็ครับคืน**

หน้าต่างการบันทึกจะแบ่งข้อมูลออกเป็น 4 ส่วน คือ

- Tab Basic Data คือ การบันทึกรายละเอียดข้อมูลของเอกสารเช็ครับคืน
- Tab Post GL คือ การบันทึกรายการบัญชี เพื่อใช้ Post รายการบันทึกบัญชีรายการเช็ครับคืนไปยัง

ระบบบัญชีแยกประเภท

Tab Note & Attachment คือ การบันทึกรายละเอียด คำอธิบายรายการ หมายเหตุ และเงื่อนไขต่างๆ

■ Tab Define Field คือ การบันทึกข้อมูลที่ผู้ใช้ได้สร้างฟอร์มกรอกข้อมูลเพิ่มเติมขึ้นมาด้วยตนเอง  $(Tab\ Define\ Field\beta$ ะแสดงก็ต่อเมื่อมีการตั้งค่า Define Field เท่านั้น)

### **ลักษณะการบันทึกเอกสารเช็ครับคืน**

ึการบันทึกรายการเช็ครับคืน สามารถบันทึกได้ 2 รูปแบบ ได้แก่

บันทึกเอกสารเช็ครับคืนที่ระบบเช็ครับคืนโดยตรง

■ บันทึกเอกสารเช็ครับคืน ด้วยการอ้างอิงระบบฝากเช็ครับ โปรแกรมดึงข้อมูลสำคัญ เช่น เลขที่ ้ เอกสาร วันที่เอกสาร ธนาคาร สาขา เลขที่เช็ค วันที่บนเช็ค และจำนวนเงินมาแสดงในเอกสารเช็ครับคืนอัตโนมัติ ผู้ใช้สามารถปรับปรุงข้อมูลให้สมบูรณ์ได้

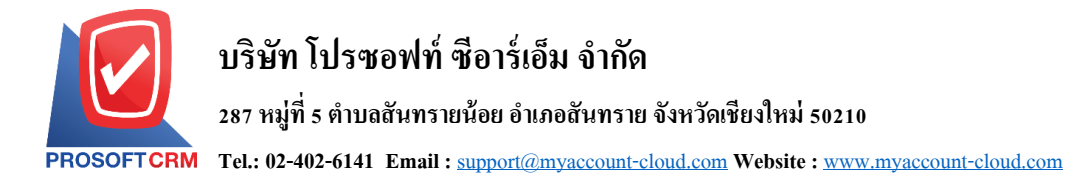

#### **ขั้นตอนการบันทึกเอกสารเช็ครับคืน**

1. ผู้ใช้สามารถบันทึกเอกสารเช็ครับคืน โดยกดเมนู "Cheque & Bank" > "Cheque Receive" > "เช็ครับคืน"

#### ดังรูป

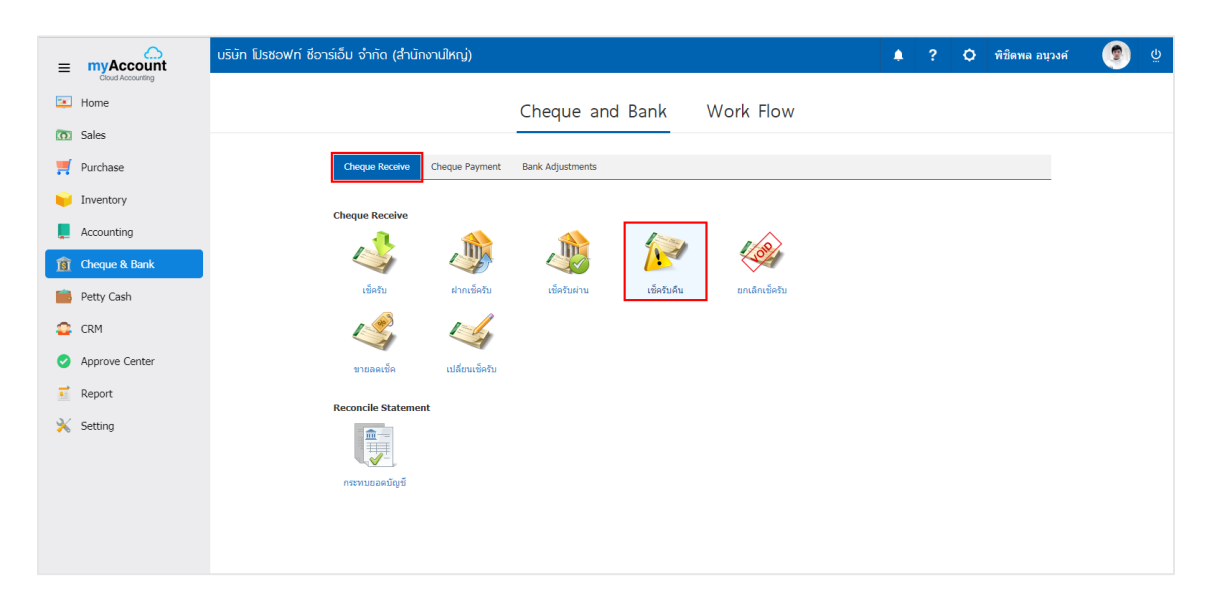

2. จากน้ันระบบจะแสดงหน้าจอรายการเช็ครับคืน ผูใ้ช้สามารถสร้างเอกสารเช็ครับคืนใหม่ได้โดยกดปุ่ม "New" ทางด้านขวาบนของหน้าจอโปรแกรม ดังรูป

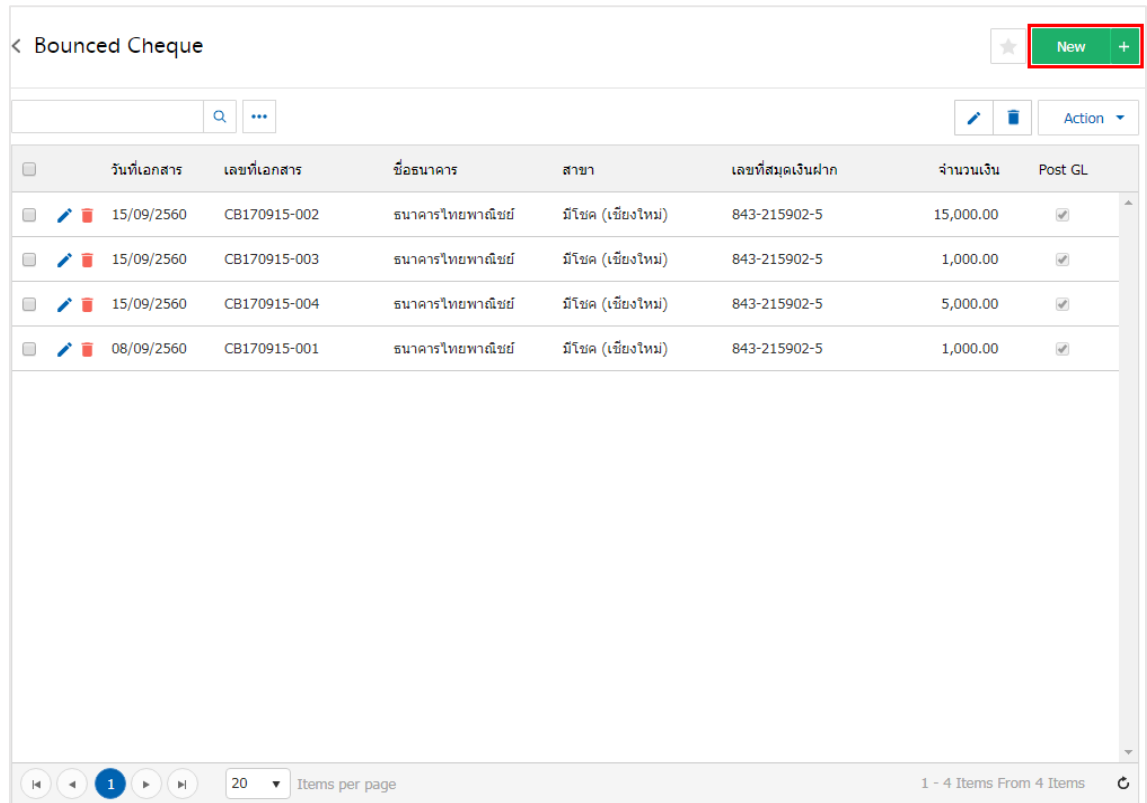

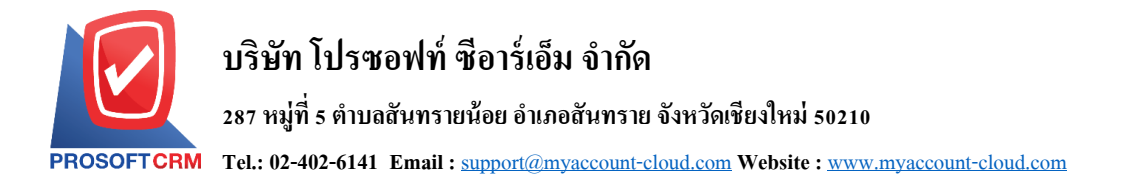

3. ใน Tab "Basic Data" คือ การบันทึกรายละเอียดข้อมูลของเอกสารเช็ครับคืน ได้แก่ รหัสสมุดเงินฝาก เลขที่ ี เอกสาร วันที่เอกสาร ชื่อธนาคาร สาขา เลขที่สมุดเงินฝาก เป็นต้น ผู้ใช้ควรทำการกรอกข้อมูลในฟอร์มที่มี เครื่องหมาย " \* " ให้ครบถ้วน ดังรูป

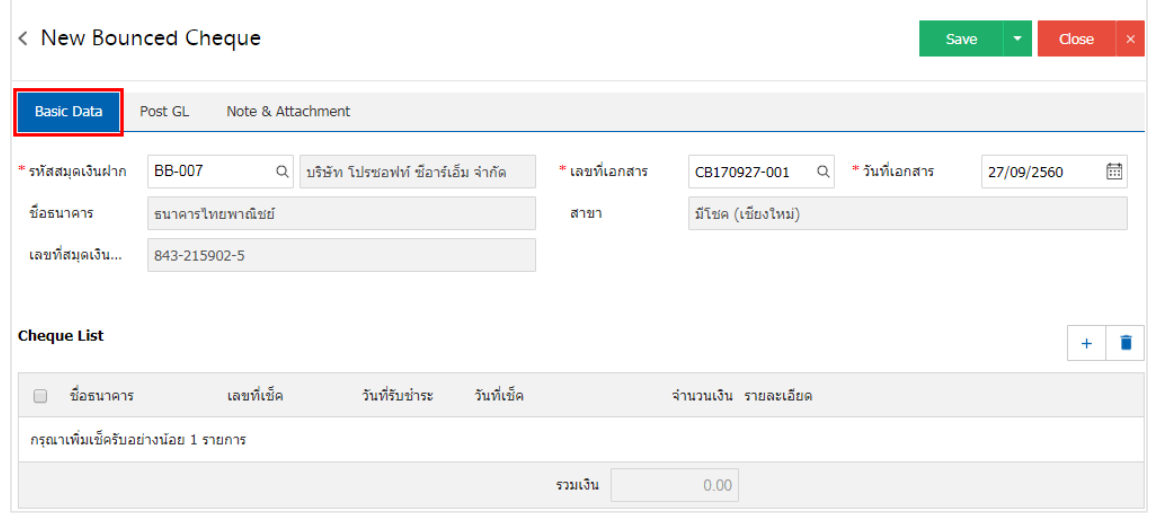

4. ผู้ใช้สามารถเลือกรายการฝากเช็ครับ ตามเช็คที่ลูกค้าออกให้ โดยกดปุ่ ม "+ " ดังรูป

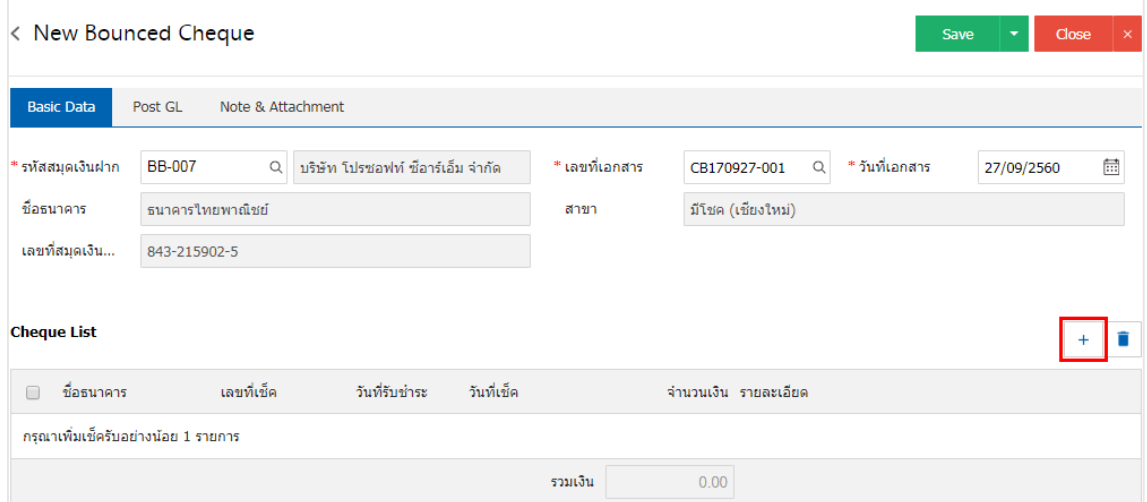

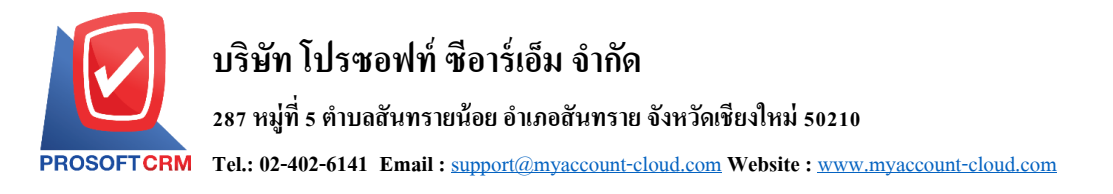

5. ระบบจะแสคงรายการข้อมูลฝากเช็ครับ ได้แก่ วันที่เช็ค เลขที่เช็ค เลขที่เอกสาร ชื่อธนาคาร จำนวนเงิน และสถานะ ดังรูป

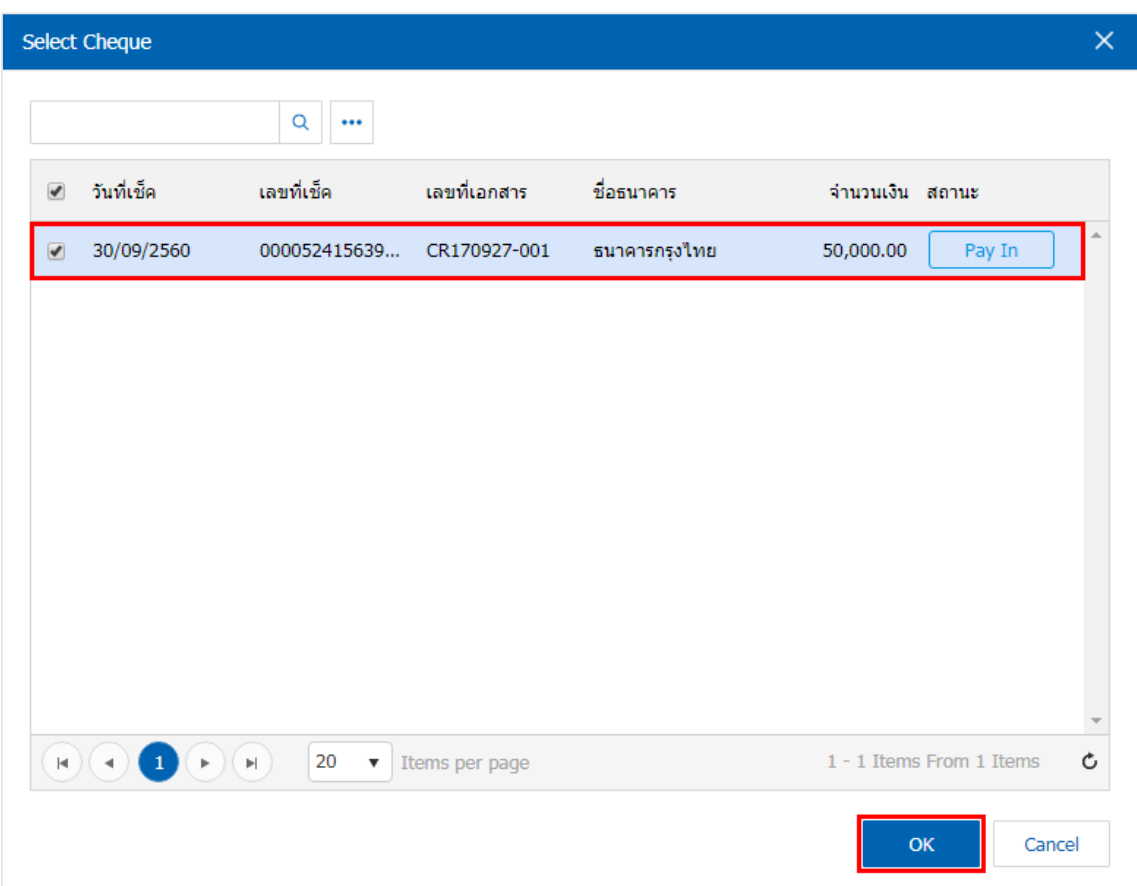

6. ใน Tab "Post GL" คือ การบันทึกรายการบัญชี เพื่อใช้ Post รายการบันทึกบัญชีรายการเช็ครับคืนนี้ไปยัง ระบบบัญชีแยกประเภท ผู้ใช้สามารถกดปุ่ม "รูปแบบการ Post" ระบบจะแสดงรายการเอกสารเชื่อม GL ทั้งหมด ให้ ผู้ใช้เลือกรายการเอกสารเชื่อม GL ที่ต้องการ ดังรูป

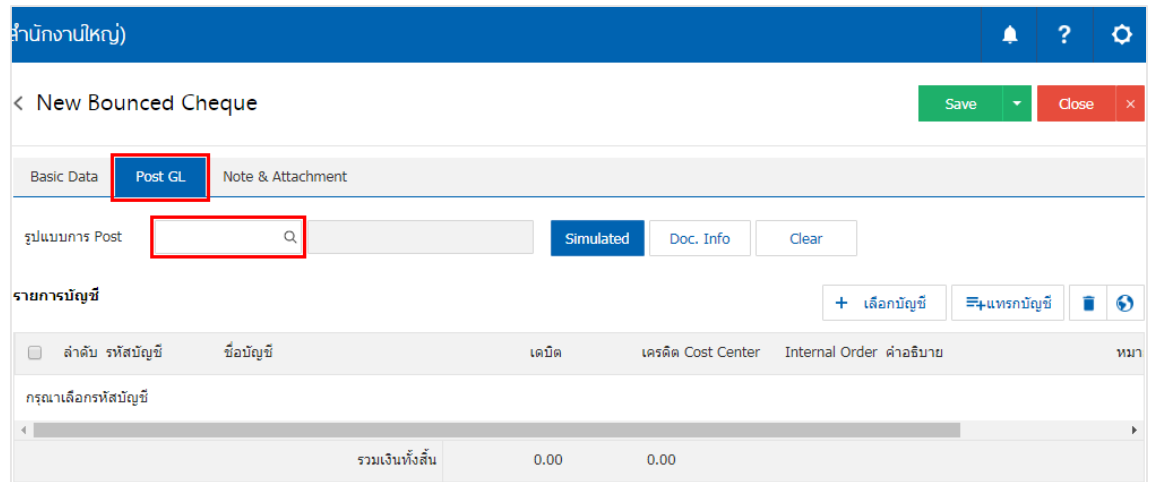

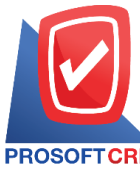

## **บริษัท โปรซอฟท์ ซีอาร์เอ็ม จ ากัด**

**287 หมู่ที่5 ต าบลสันทรายน้อยอา เภอสันทรายจังหวัดเชียงใหม่50210**

**Tel.: 02-402-6141 Email :** [support@myaccount-cloud.com](mailto:support@myaccount-cloud.com) **Website :** [www.myaccount-cloud.com](file:///E:/งาน/เอกสารทั้งหมด%20myAccount%20Cloud/เอกสารการติดตั้ง%20myAccount%20Cloud/www.myaccount-cloud.com)

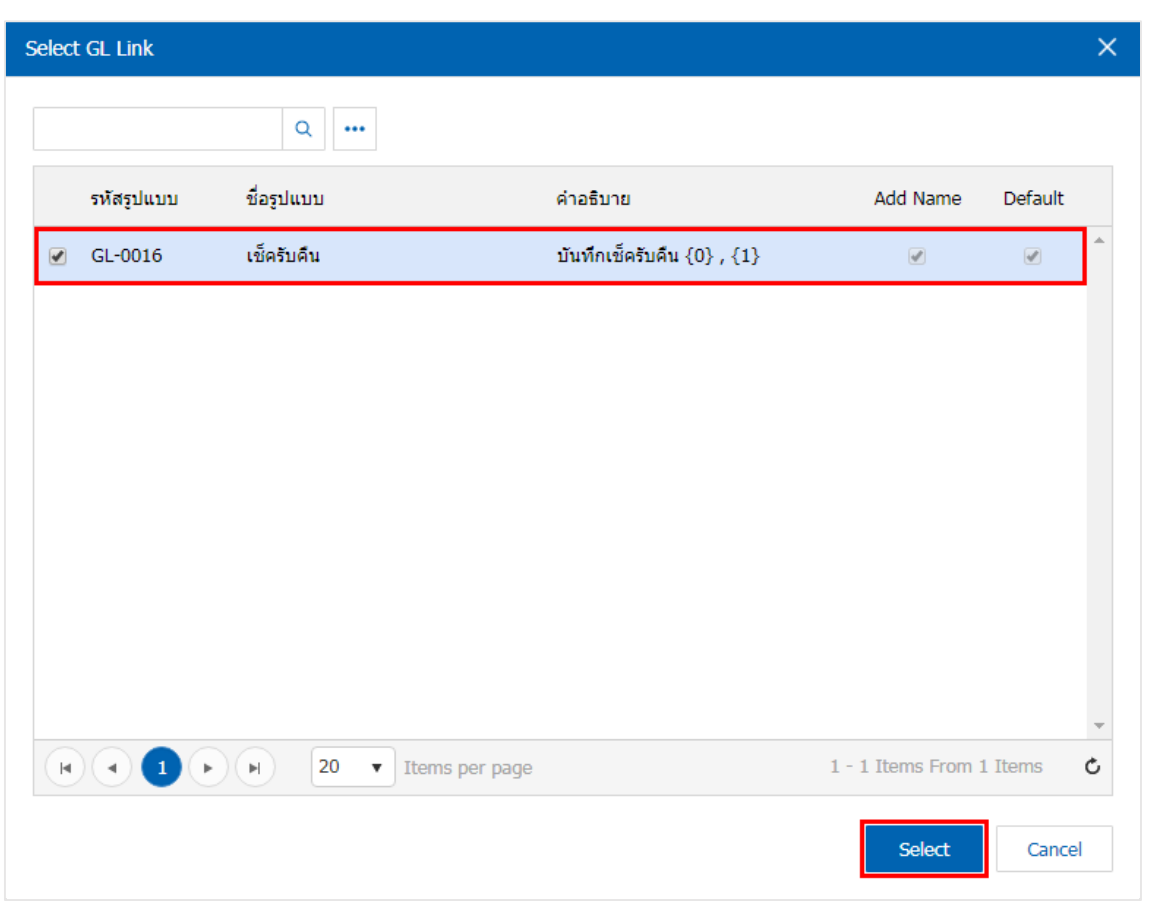

7. จากน้นั ให้ผูใ้ช้กดปุ่ม "Simulated" ระบบจะแสดงรายการบัญชีให้โดยอัตโนมัติตามที่ผู้ใช้งานได้มีผูกใน เอกสารเชื่อม GL ดังรูป

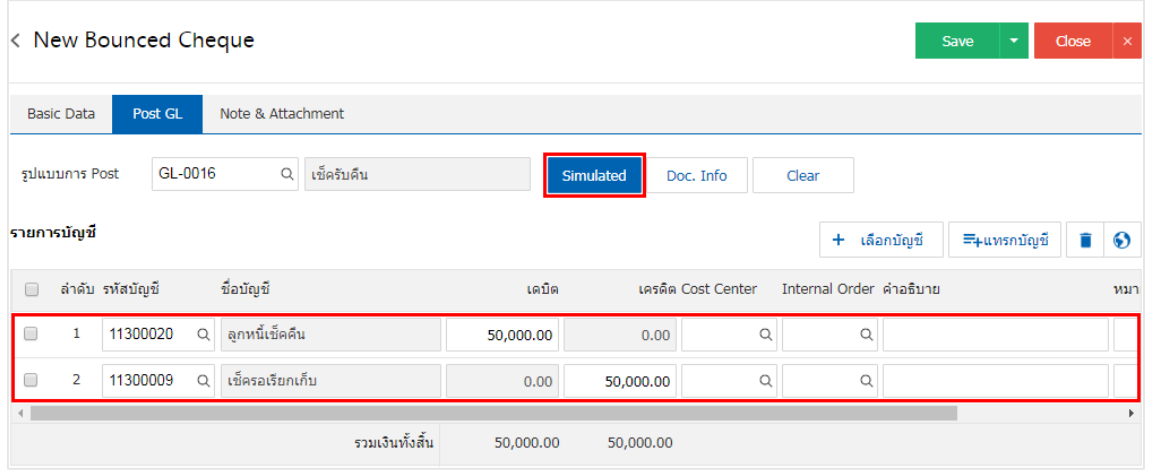

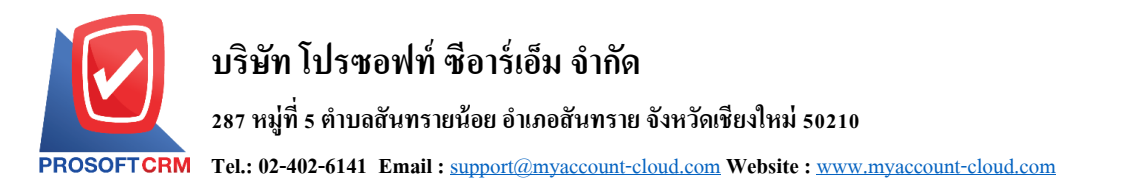

8. เมื่อผู้ใช้กดปุ่ม "Doc. Info" จะเป็นการเรียกดูเลขที่เอกสาร เลขที่อ้างอิง วันที่เอกสาร วันที่อ้างอิง และ ค าอธิบายการบันทึกรายการรายวัน ดังรูป

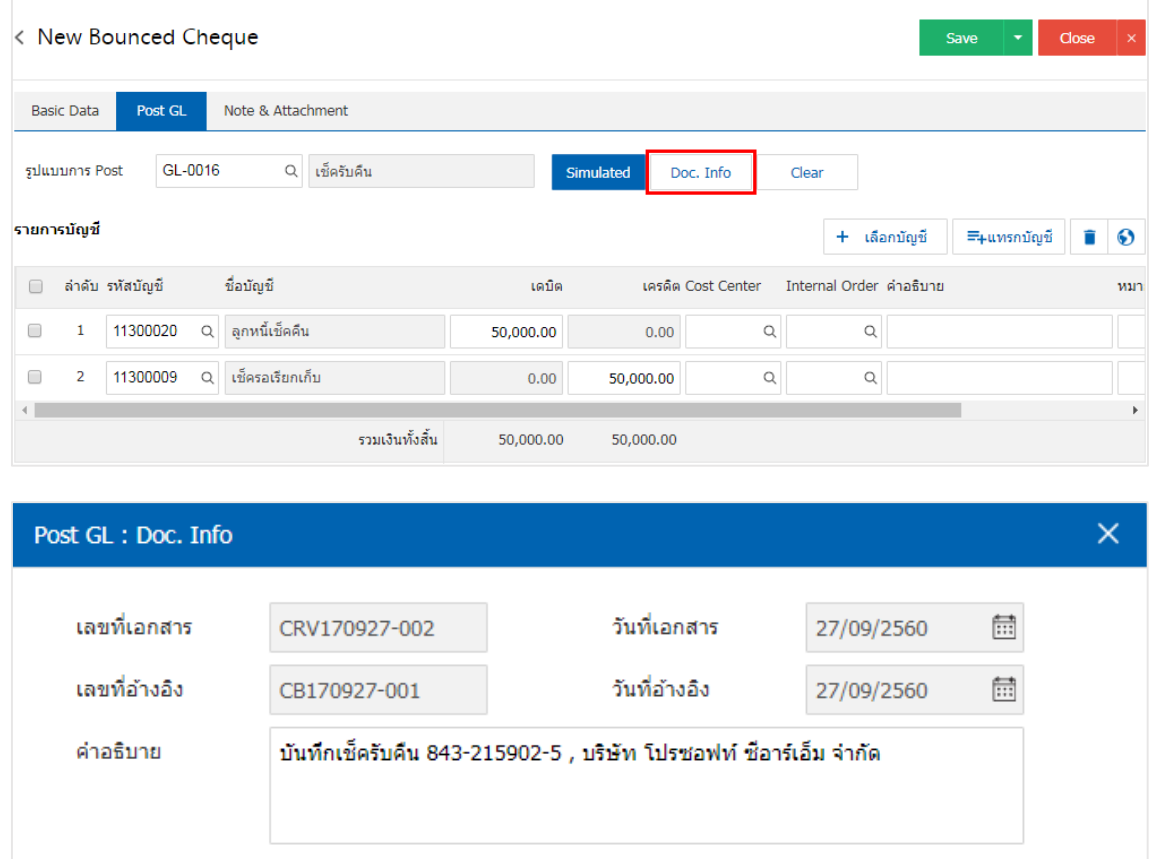

9. เมื่อผู้ใช้กดปุ่ม "Clear" จะเป็นการลบรายการบัญชีที่แสดงทั้งหมด ดังรูป

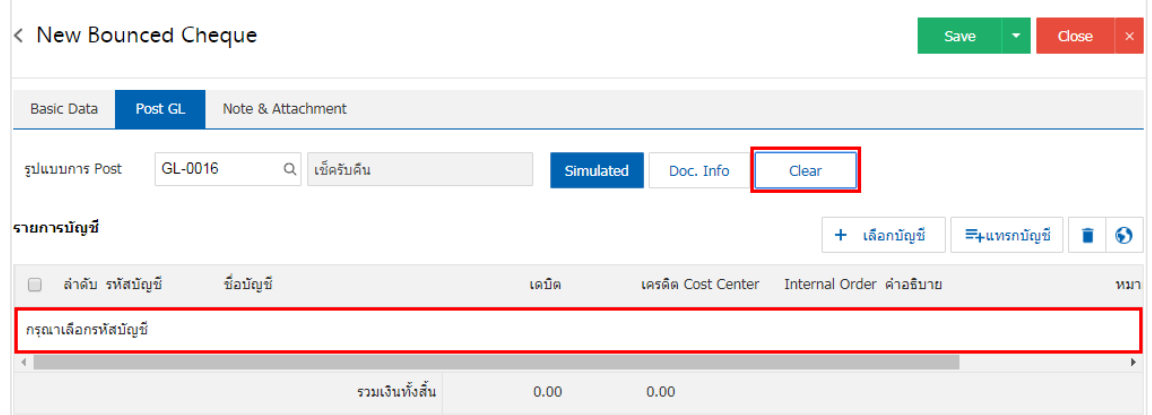

Save

Cancel

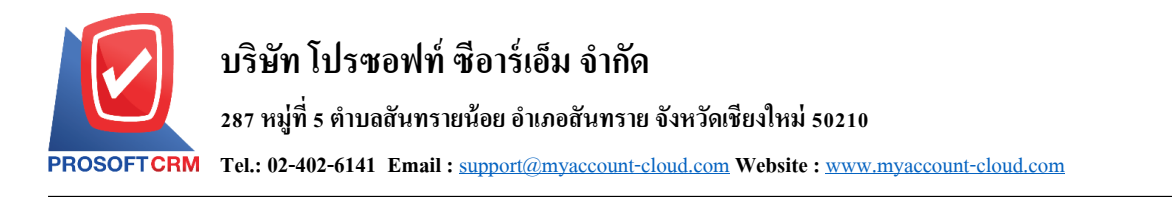

## 10. เมื่อผู้ใช้กดปุ่ม "+ เลือกบัญชี" เป็นการเพิ่มช่องรายการบัญชีเพิ่ม ดังรูป

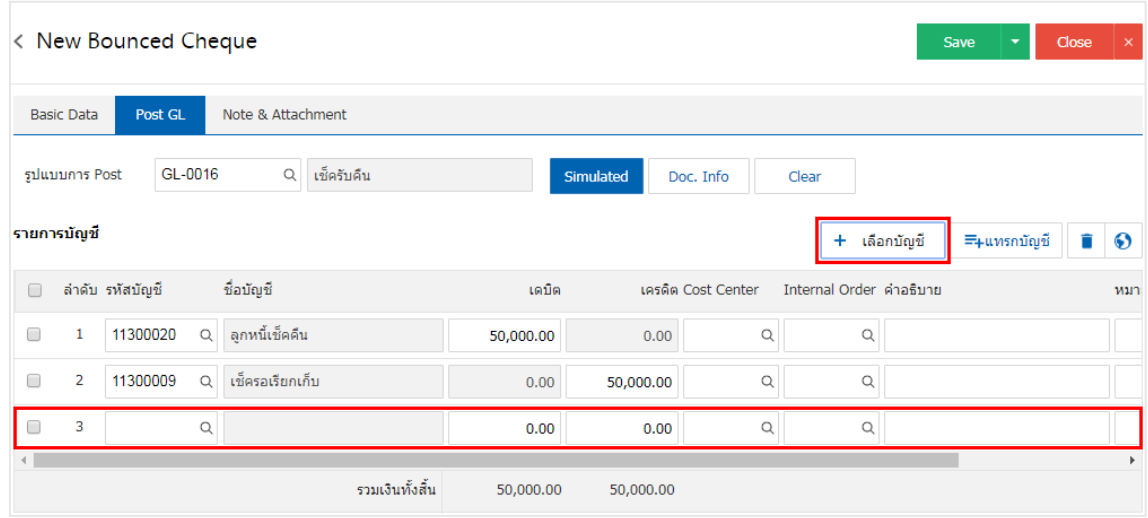

 $\,$ \* หมายเหตุ : ผู้ใช้ต้องทำการ Check box "Edit GL" เพื่อสามารถทำการเพิ่ม หรือแก้ไขรายการบัญชี ที่เมนู "เอกสาร เชื่อม GL"

11. ผู้ใช้สามารถแทรกบัญชีระหว่างรายการอื่นได้ โดยเลือกรายการบัญชี 1 รายการ จากนั้นกดปุ่ม "แทรก ้บัญชี" ระบบจะแสดงรายการบัญชีที่เพิ่มตรงตำแหน่งด้านบนของรายการที่เลือก ดังรูป

![](_page_6_Picture_97.jpeg)

![](_page_7_Picture_0.jpeg)

12. ใน Tab"Note & Attachment" คือ การระบุหมายเหตุท้ายบิล ผู้ใช้สามารถระบุหมายเหตุต่างๆ ที่ต้องการ โดยกดปุ่ ม " + " > "ระบุรายละเอียดที่ต้องการ" > " ต้งัเป็นหมายเหตุที่แสดงในทา้ยฟอร์ม" ใช้ในกรณีที่หมาย เหตุทา้ยบิลมีมากกวา่ 1ข้ึนไป เพื่อนา มาแสดงในทา้ยฟอร์ม > " " เพื่อเป็ นการบันทึกข้อมูล ดังรูป

![](_page_7_Picture_175.jpeg)

\* หมายเหตุ : สัญลักษณ์ " " และ " " คือการเลื่อนขอ้ความข้ึน หรือลงตามที่ผใู้ชต้อ้งการ

\* หมายเหตุ : ในกรณีที่ผู้ใช้มีเอกสารอื่นๆ เพื่อนำมาอ้างอิงในเอกสารเช็ครับคืน ผู้ใช้สามารถ "แนบไฟล์" เอกสาร อื่นๆได้

ี 13. หลังจากผู้ใช้ตรวจสอบข้อมูลครบถ้วนแล้ว ให้กดปุ่ม "Save" ทางด้านขวาบนของหน้าจอโปรแกรม เพื่อ เป็นการบันทึกข้อมูลเอกสารเช็ครับคืน โดยการบันทึกข้อมูลสามารถแบ่งการบันทึกออกเป็น 3 รูปแบบ ได้แก่

- Saveคือการบันทึกเอกสารเช็ครับคืนปกติ พร้อมแสดงข้อมูลที่มีการบันทึกเรียบร้อยแล้ว
- Save & New คือการบันทึกพร้อมเปิดหน้าบันทึกข้อมูลเอกสารเช็ครับคืนใหม่ เมื่อผู้ใช้บันทึก ข้อมูลเอกสารเช็ครับคืนเรียบร้อยแล้ว ระบบจะแสดงหน้าจอการบันทึกข้อมูลเอกสารเช็ครับคืน ใหม่ทับที
- Save & Close คือการบันทึกพร้อมย้อนกลับไปหน้ารายการเช็ครับคืน เมื่อผู้ใช้บันทึกข้อมูล ้เอกสารเช็ครับคืนเรียบร้อยแล้ว ระบบจะย้อนกลับแสดงหน้าจอรายการเช็ครับคืนทั้งหมดทันที

![](_page_7_Picture_9.jpeg)

![](_page_8_Picture_0.jpeg)

14. การแสดงข้อมูลการสร้างเอกสารเช็ครับคืน และแก้ไขเช็ครับคืน ผู้ใช้สามารถกดปุ่ม "Info" หลังจากบันทึก เสร็จ ทางด้านซ้ายบนของหน้าจอโปรแกรม ดังรูป

![](_page_8_Picture_57.jpeg)

![](_page_9_Picture_0.jpeg)

#### **การเปิ ดเอกสารเช็ครับคืน โดยอ้างอิงเอกสารฝากเช็ครับ**

1. ผู้ใช้สามารถเปิ ดเอกสารเช็ครับคืน โดยอ้างอิงเอกสารฝากเช็ครับได้ โดยกดเมนู "Cheque & Bank" > "ฝาก

## เช็ครับ" ดังรูป

![](_page_9_Picture_61.jpeg)

## 2. ระบบจะแสดงหน้าจอรายการเอกสารฝากเช็ครับ ผู้ใช้ต้องเลือกเอกสารฝากเช็ครับ ดังรูป

![](_page_9_Picture_62.jpeg)

![](_page_10_Picture_0.jpeg)

3. จากนั้นให้ผู้ใช้ กดปุ่ม "Action" ทางด้านขวาบนของหน้าจอโปรแกรม แล้วเลือกคำสั่ง "Bounced Cheque" ระบบจะแสดง Pop – up เพื่อให้ผู้ใช้ยืนยันการเปิ ดเอกสารเช็ครับคืน ดังรูป

![](_page_10_Picture_86.jpeg)

![](_page_10_Picture_3.jpeg)

4. เมื่อผู้ใช้ยืนยันการเปิ ดเอกสารเช็ครับคืนเรียบร้อยแล้ว ระบบจะแสดงหน้าจอแบบฟอร์มการสร้างเอกสาร เช็ครับคืน และแสดงข้อมูลเช็ค และธนาคารที่ถูกอ้างอิงมาจากเอกสารฝากเช็ครับ โดยอัตโนมัติ ผู้ใช้ควรกรอก ข้อมูลในฟอร์มที่มีเครื่องหมาย " \* " ให้ครบถ้วน ดังรูป

![](_page_10_Picture_87.jpeg)